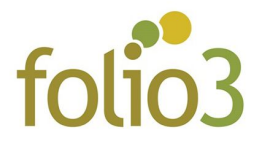

## Folio3 | Category scheduler

## How to schedule categories ?

- Log in to admin panel
- Go to System-> Cache Management and make sure that **Folio3 Category Scheduler** cache is enabled

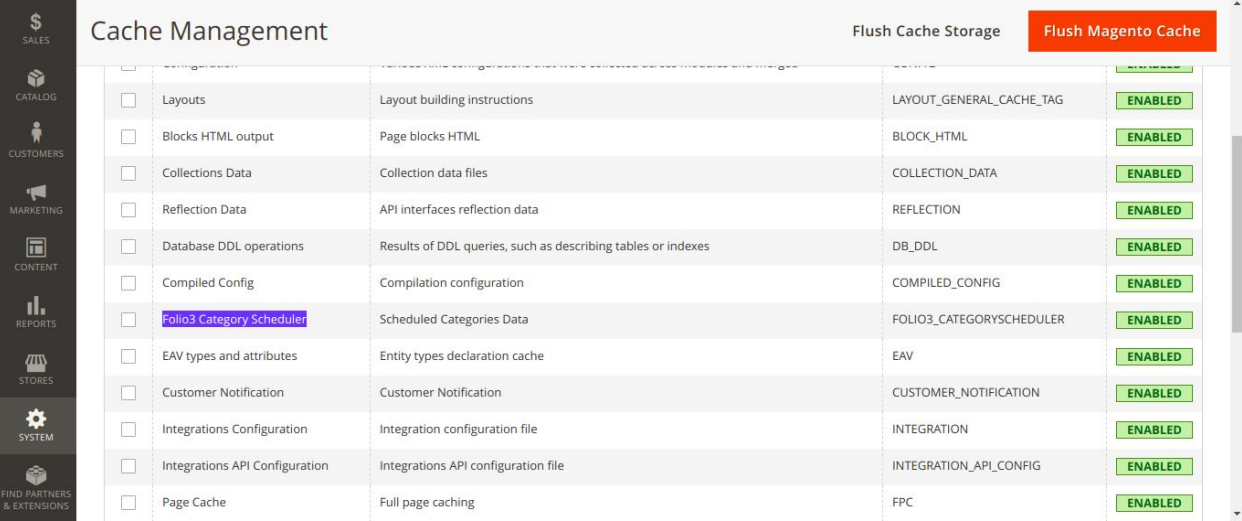

• Then go to Catalog -> Categories

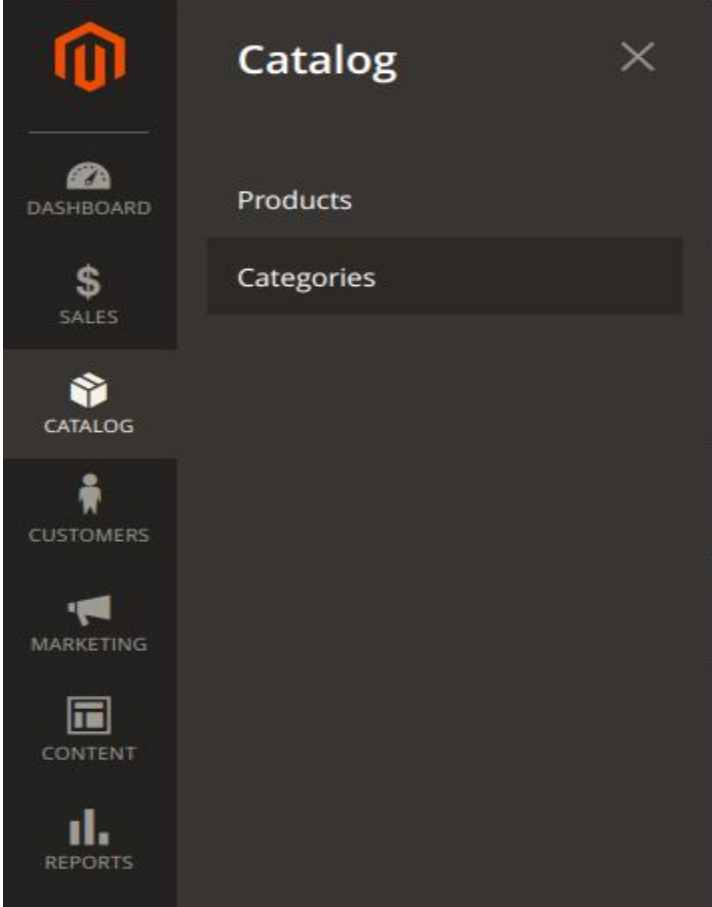

• Select your store view

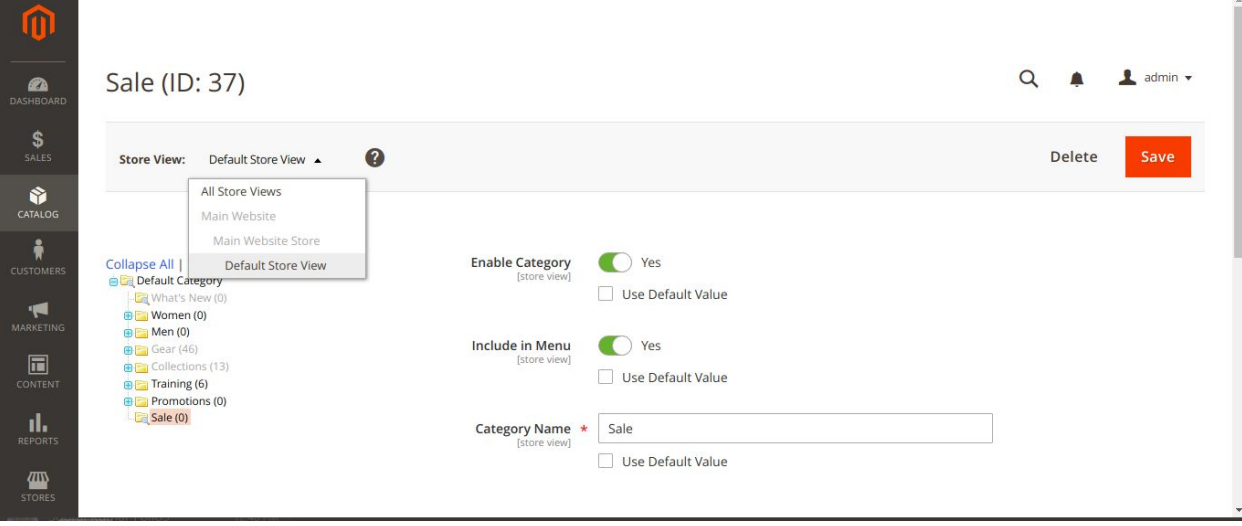

● Then select your desired category from left pane

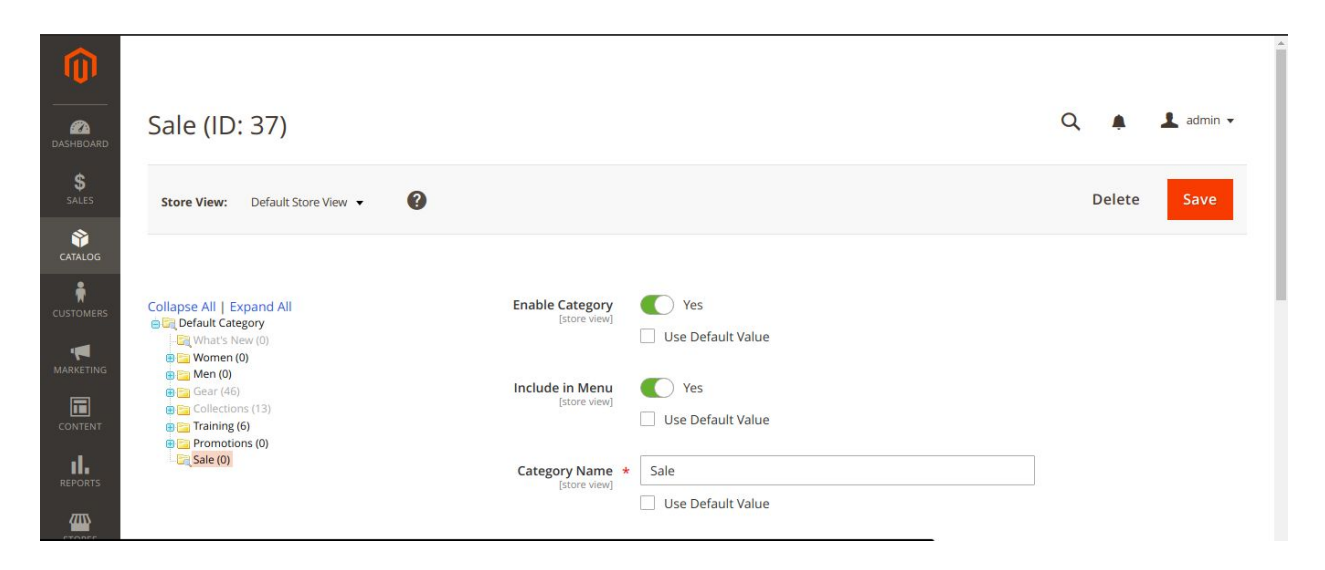

● Then click tab **Folio3 Category Scheduler**

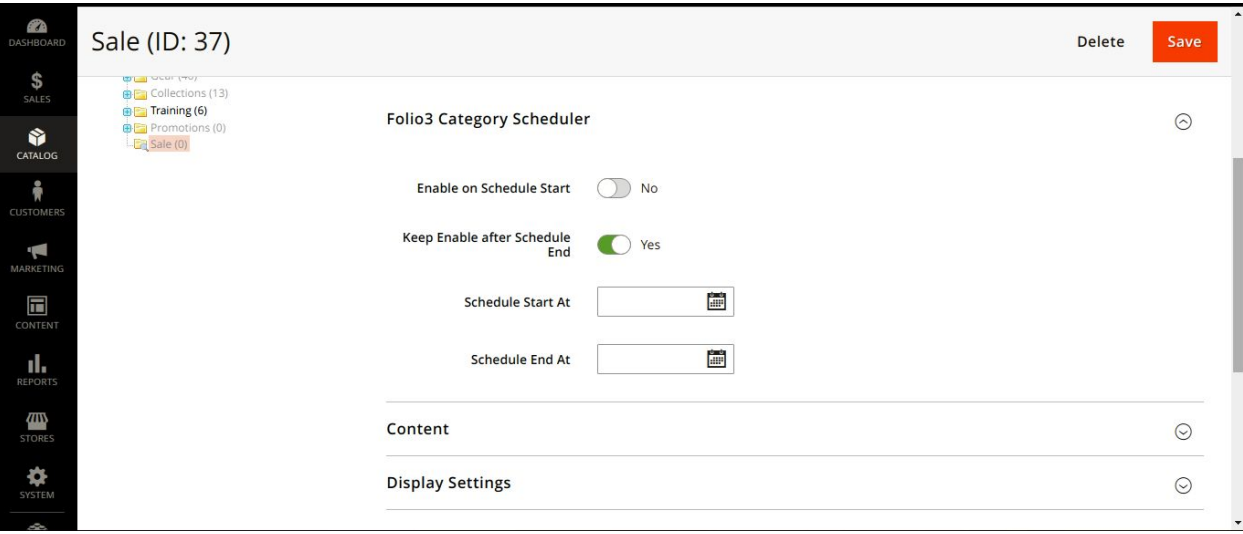

● Here you can define your category schedule w.r.t Date & Time

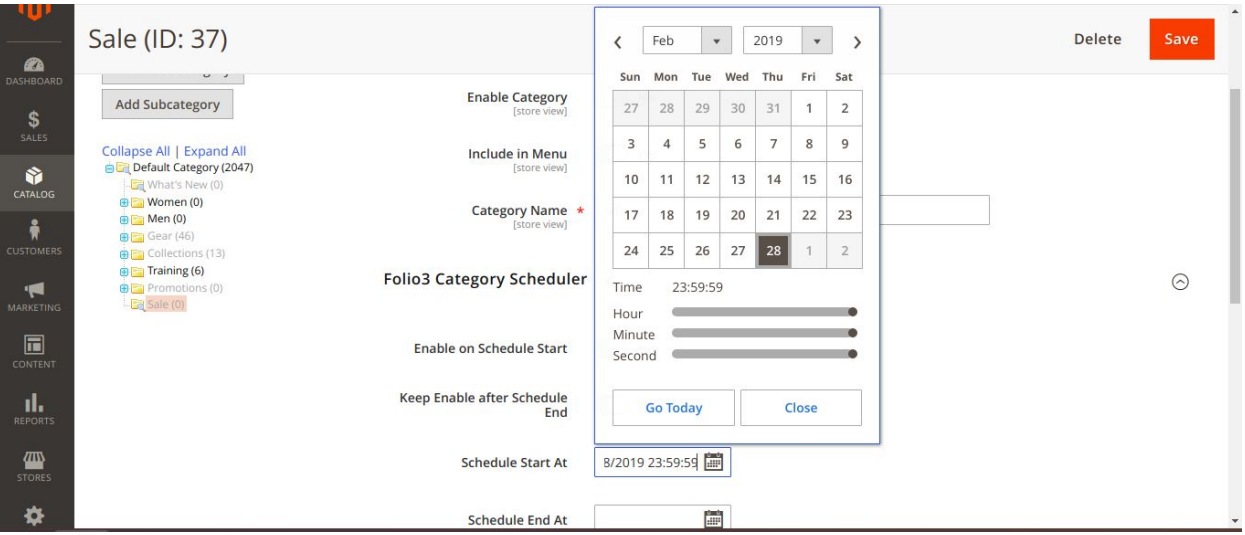

- **Schedule Start At**
	- The date & time at which the scheduler will be started on this category
- **Schedule End At**
	- The date & time at which the scheduler will be ended on this category
- **● Enable on Schedule Start**
	- **○** Enable or Disable the category when schedule starts
- **Keep Enable after Schedule End**
	- Enable or Disable the category when schedule ends
- Click the **Save** button.
- After that, go to System -> Cache Management and flush **Folio3 Category Scheduler** cache
- That's it. You have successfully scheduled your desired category

## How to remove category schedule ?

- If you have scheduled a category and want to remove the schedule that is not executed yet, you can easily remove the schedule in following ways
	- Just reset the **START & END Time** values of the category
	- E.g. provide empty values for above attributes
- After applying above changes, you must have to flush **Folio3 Category Scheduler** cache from System -> Cache Management
- That's it, the category schedule has been successfully removed